## **Entering the data directly into the Spreadsheet**

- 1. Click on **New** from the **File** menu
- 2. Point to the left end of the heading **C1**, until you get a pencil then click and you can rename your column. Eg. armspan

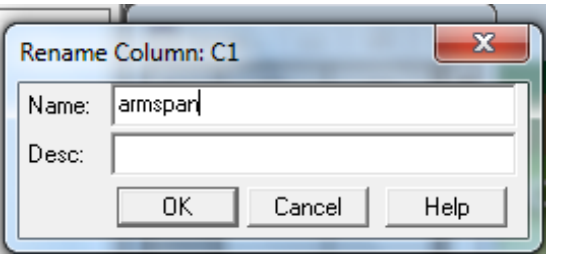

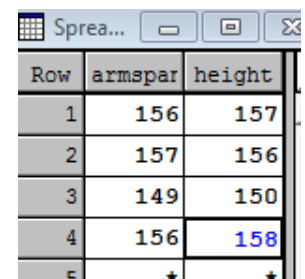

an Inew

General | Spreadsheet

Spreadsheet

冒

Text Window

Sheet Type:

 $\sqrt{30}$ 

 $\overline{\phantom{a}}$ 

Vector

Rows:

## 3. Enter your data

## **To Open a file from another Program**

1. Choose **Open** from the **File** menu

Select Columns to Convert to Factors

(A factor contains categories or qualitative information which classifies units into groups, eg Treatment groups, blocks or replication)

Columns marked F will be converted to Factors

- 2. Browse for your file and click open
- 3. Click **Finish**
- 4. If you have data like gender and you want to analysis your data in two groups: male and female, the agree to **Convert to Factor**

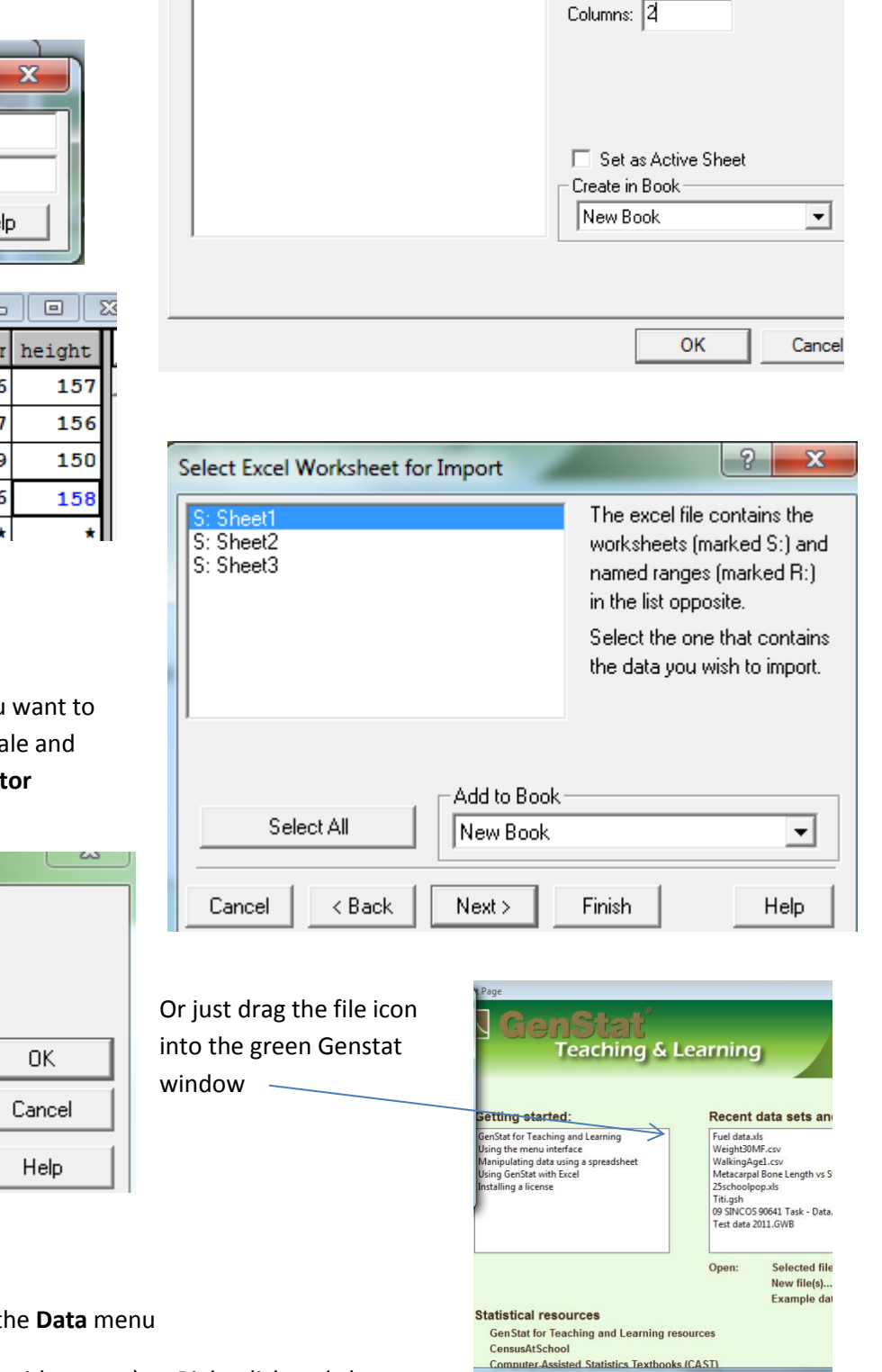

## **Important Notes:**

Between data files choose **Clear data** from the **Data** menu

**!** means factor (when you are doing analyse with groups) … Right click and choose **Convert to Variate** if it isn't groups (or **Convert to Text** is just labels)

**T** means the data is text – labels and cannot be analysed…Right click and choose **Convert to Variate** if you want to analyse the data

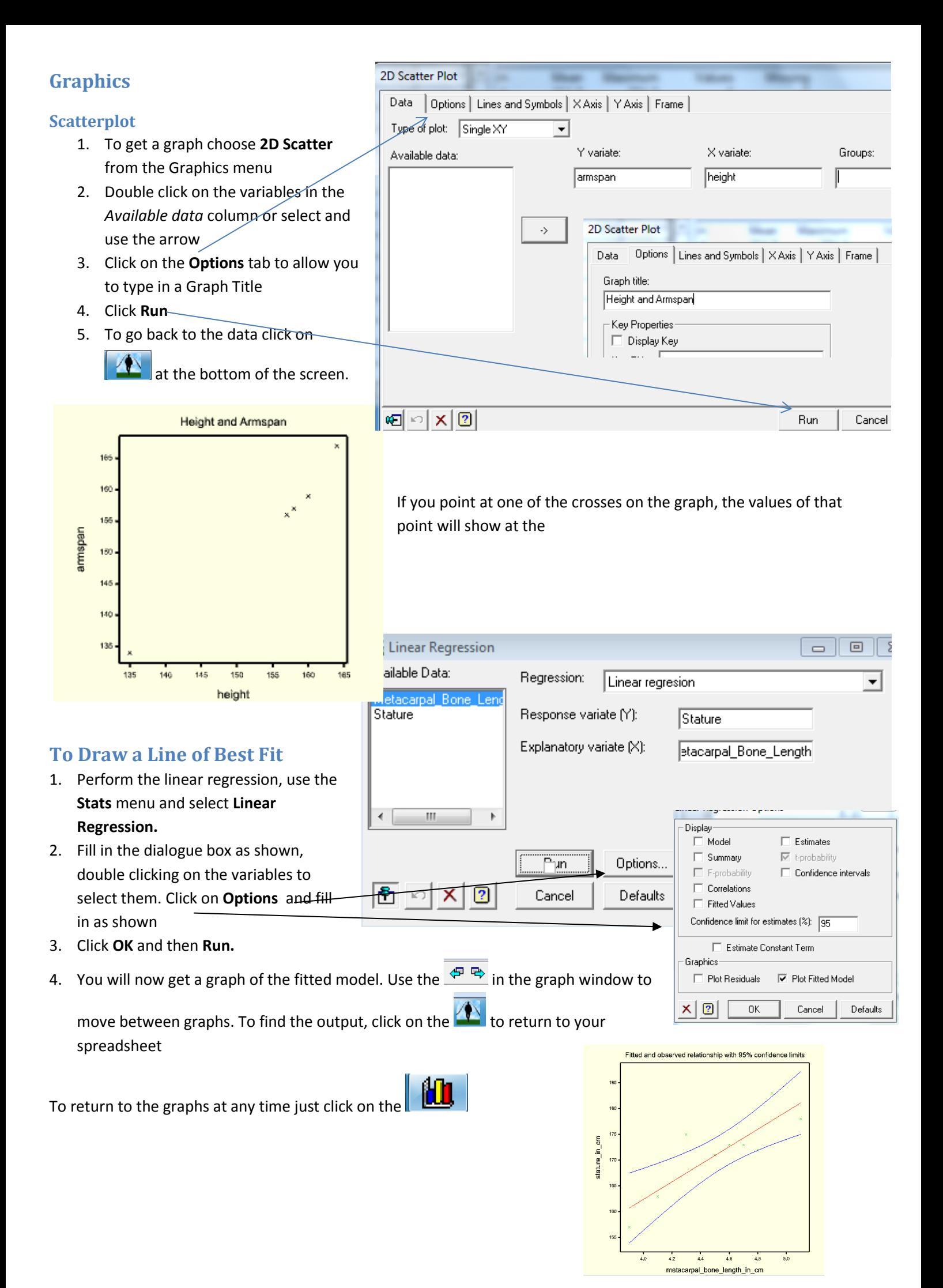